# **Comply/MSL – Upgrading to Comply/Labeling**

The Military Shipment Label (MSL) is a vital part of preparing shipments on defense contracts. They are generated during the address labeling phase of the MIL-Comply/Labeling shipment process which includes generating Mil-Std-129 unit and exterior containers as well as the MSL. Comply/Labeling supports UID and RFID labeling with automated electronic submission to WAWF. It can also automate MSL creation with DLA Vendor Shipment Module (VSM) integration.

Upgrading from Comply/MSL to a fully licensed version is easy enough. It uses the same database so your previous work will still be there. This includes any records stored in the Address or Parts database tables. You will simply need an Activation Code, which is provided with purchase.

## **Upgrade Instructions**

- 1. Uninstall Comply/MSL. Do this with *Add Or Remove Programs* in the Windows Control Panel (enter *uninstall* in the Windows search bar). This will not affect your current settings or data.
- 2. Click on the link provided in email from Mil-Pac. Ignore any warnings about low download numbers or unknown publisher for the installer (wfSetup.MSI).
- 3. Open the *wfSetup.MSI* file that is downloaded. This may require admin rights on some systems.

Some users may encounter issues with Windows blocking download or installation. Please refer to *[Unblocking Product Downloads](https://support.milpac.com/unblocking-product-downloads/)* (also on download page). Create a [Support Ticket](https://support.milpac.com/contact-us/request-trouble-ticket/) for problems that cannot be easily resolved.

#### **License Activation and Setup**

For this step you will need the Activation Code provided by Mil-Pac, usually with the upgrade email. It looks something like 3MTQ-Q74V-XPHV.

- 4. Run the Admin Tool, found in the Mil-Pac programs group in the Start Menu.
- 5. Click on License > Activate
- 6. Enter / Paste your Activation Code
- 7. The Serial Number assigned to you, along with your license type will be displayed.

Upon successful activation the Admin Tool will bring up its Setup Wizard, described below.

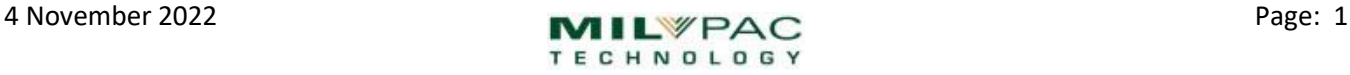

## QUICK START GUIDE

## **MIL-Comply Setup Wizard**

The Setup Wizard walks you through the additional configuration tasks that are relevant to your license. It comes up after an Activation Key is entered. It may also be accessed at any time using the *Setup* command on Admin Tool's menu.

When upgrading from Comply/MSL your configuration will already be populated. However, a few new tasks may have been added to support features added during upgrade. For Comply/Labeling you should review the default label formats and printers. This example, for an upgrade to Labeling Complete shows a setup task for printing RFID labels.

### **Labeling Setup**

The Labeling setup task during upgrade is select the default formats for each container type, their label stock and the printer used for that label stock. These selections are simply defaults and may be modified to meet specific labeling situations.

Comply/MSL users will already have the setup

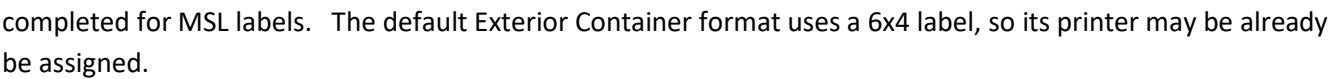

You may override the default formats suggested by Comply/Labeling for each container level (e.g., unit, exterior, shipping), as well as the label stock and printer used. Read more abou[t Labeling Setup](https://help.milpac.com/comply/html/index.html?basic-labeling-setup.html) and Printers [and Label](https://help.milpac.com/comply/html/index.html?labels-and-printers.html)  [Stock.](https://help.milpac.com/comply/html/index.html?labels-and-printers.html)

### **RFID Tag CAGE**

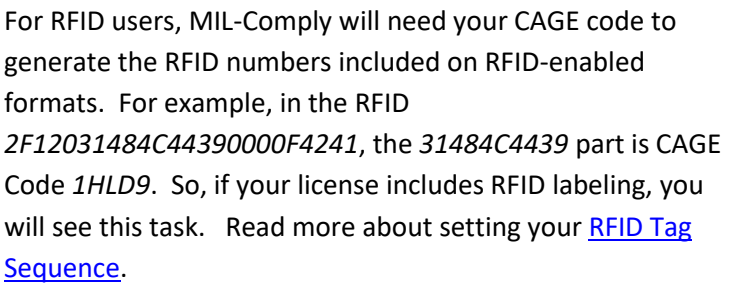

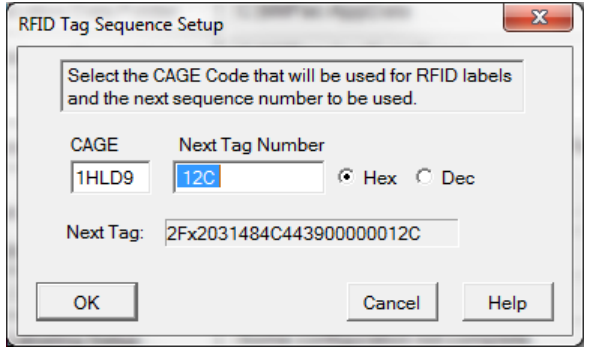

Quick-Start Setup Wizard MIL-Comply Setup Tasks  $\overline{?}$ S/N: 30-0010  $\overline{v}$ License Activation  $\overline{?}$  $\overline{\mathbf{v}}$ Application Data Folder C:\MilPac-AppData C:\MilPac-AppData\Database  $\overline{?}$  $\overline{v}$ Database Connection  $\overline{\mathbf{v}}$ Dave  $\overline{?}$ **UserID MPT**  $\overline{?}$  $\overline{\mathbf{v}}$ Shipment Number Prefix **Dependent on Licensing** EDI Access to WAWF / DLA WAWF User ID / CAGE  $\overline{?}$ Labeling Setup NEXT: Perform configuration for Labeling.  $\overline{?}$ RFID Tag CAGE Done Show License Help

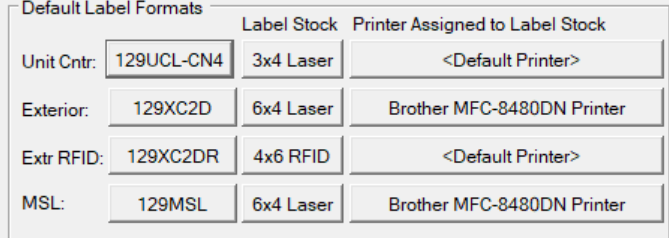

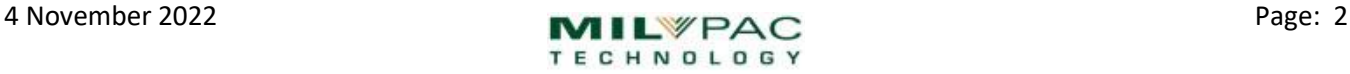

 $\times$ 

## **Comply/Labeling - Next Step**

The next step is to start printing labels. We suggest that RFID users start by printing labels to plain paper to get started. Guidance on printing container labels may be found by selecting *Getting Started* in the Comply/Labeling *Help* menu. This same information can be found in th[e Online Help.](https://help.milpac.com/comply/html/index.html?cl_getting-started.html)

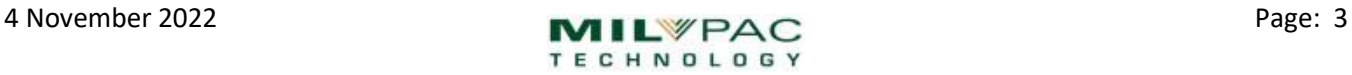